# **AQUATICS REGISTRATION - A STEP BY STEP GUIDE ON YOUR COMPUTER**

\*HINTS - Check your login BEFORE registration day to make sure you can access your account!

Please do no create a new account if you've forgotten your information - your residency verification and history will NOT transfer over!

If you've ever signed up for anything, you have an account already set up automatically. Please click on forgot username or password to have them emailed, or call us for assistance.

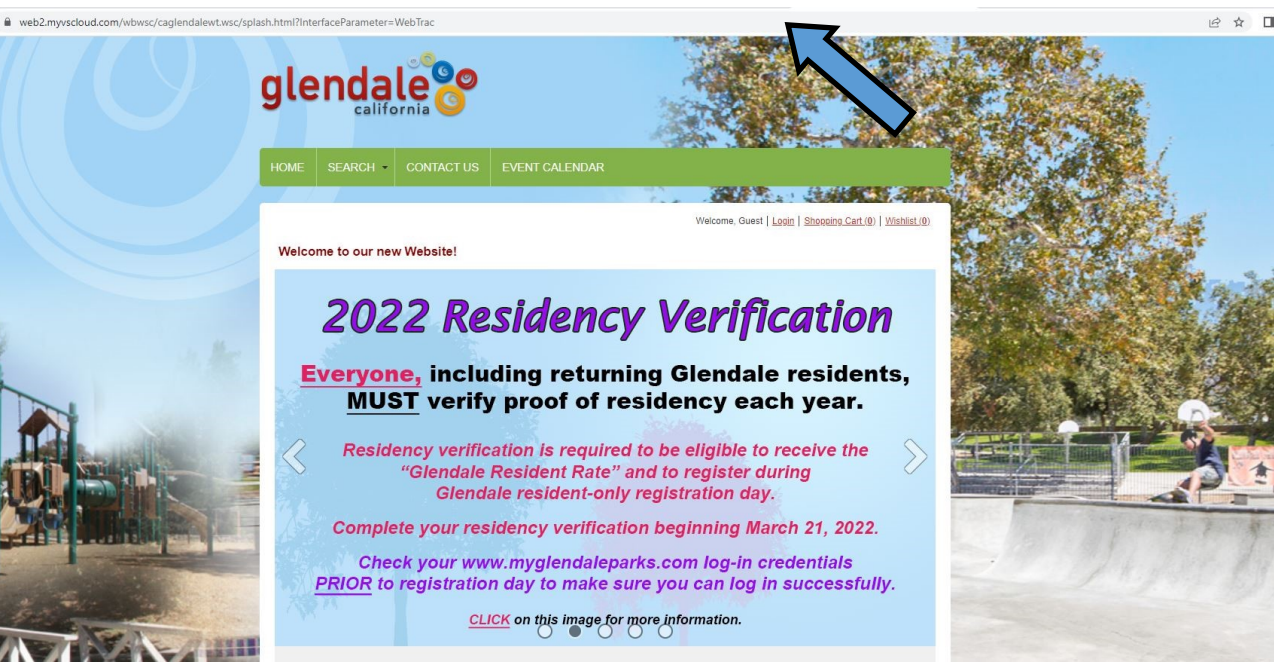

STEP 1 - Go to www.myglendaleparks.com and click on "Login"

STEP 2 - Enter your login information\*.

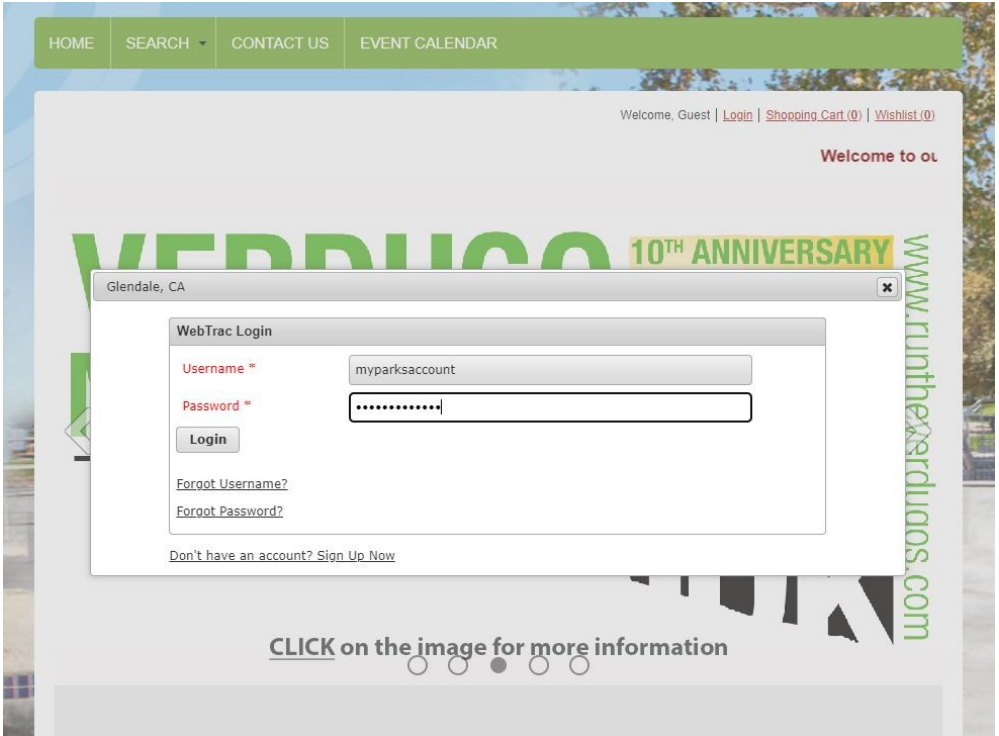

STEP 3 - You may be prompted to verify your information. Check for accuracy and make sure ALL of your children/family members are included to ensure you can register them in future steps.

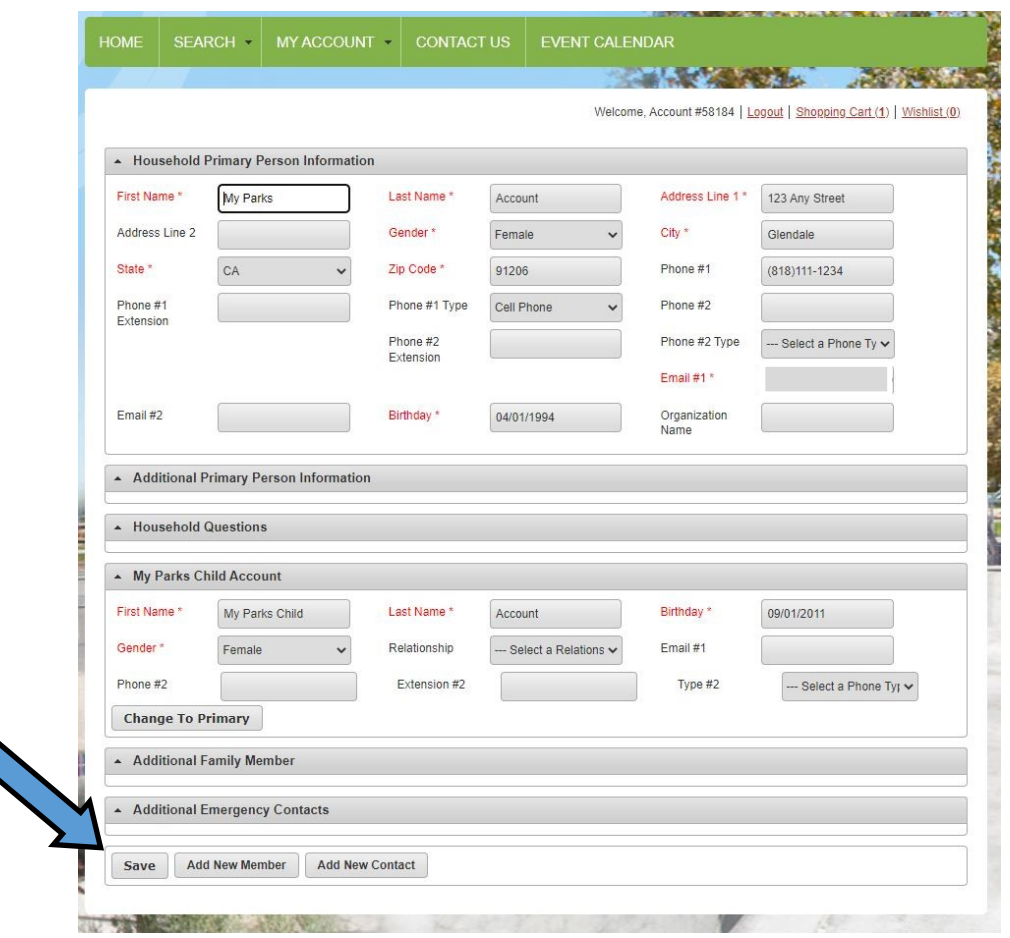

Click "Save" when done.

STEP 4 - After saving your information/logging in, you will be brought back to the home screen. Click on "Aquatics."

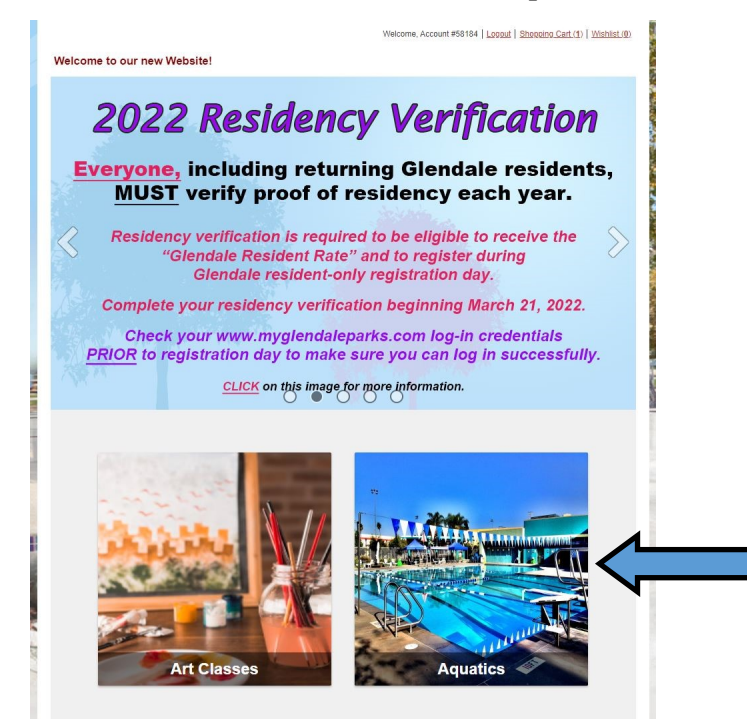

# STEP 5 - Select your class from the list of available classes. Available classes have a green "+" symbol. Click on the "+" to add the class to your cart.

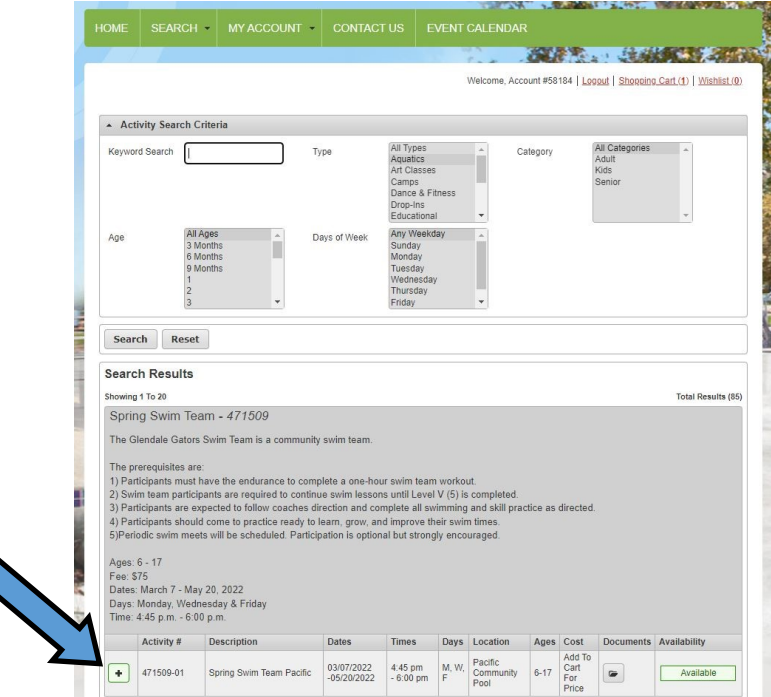

STEP 6 - Click on "Add to Cart"

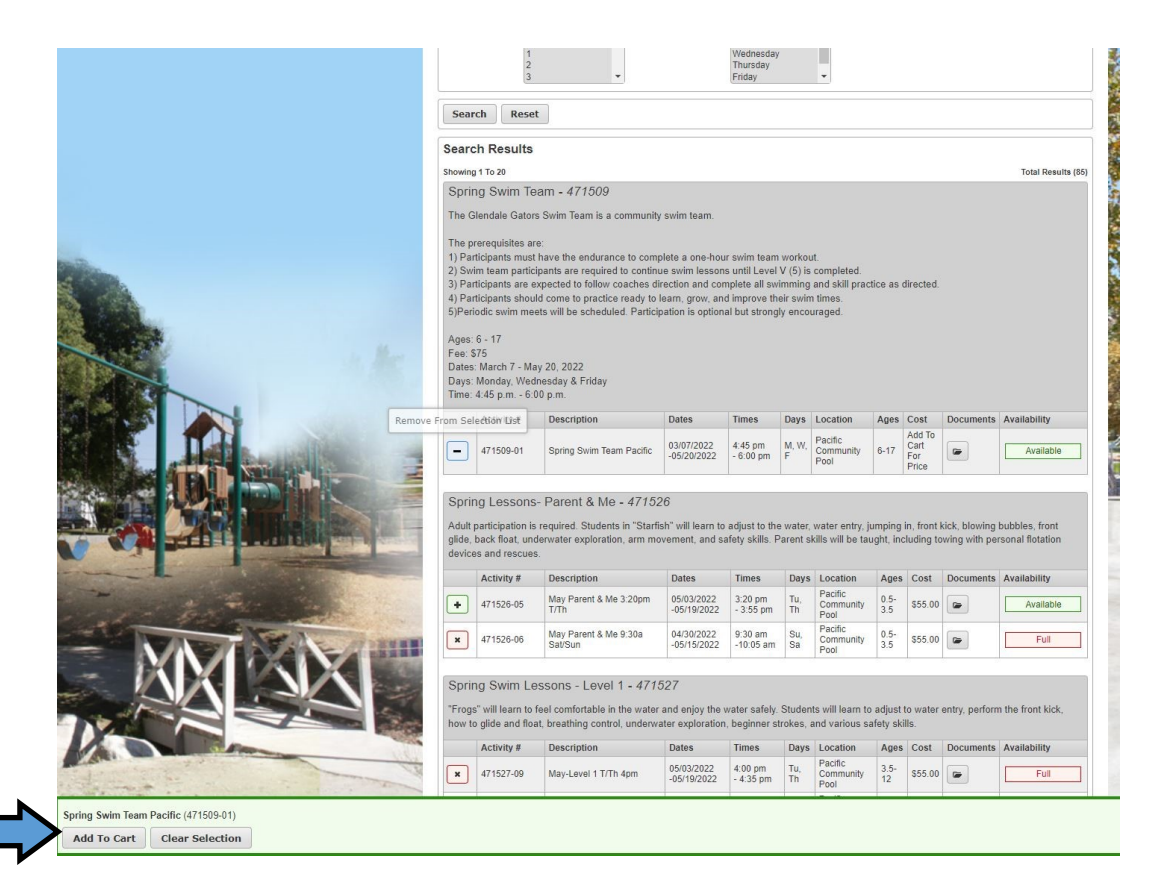

STEP 7 - Select the person from your household who you are registering. If they don't show up, then either they aren't added in your household or their age is not eligible for the class.

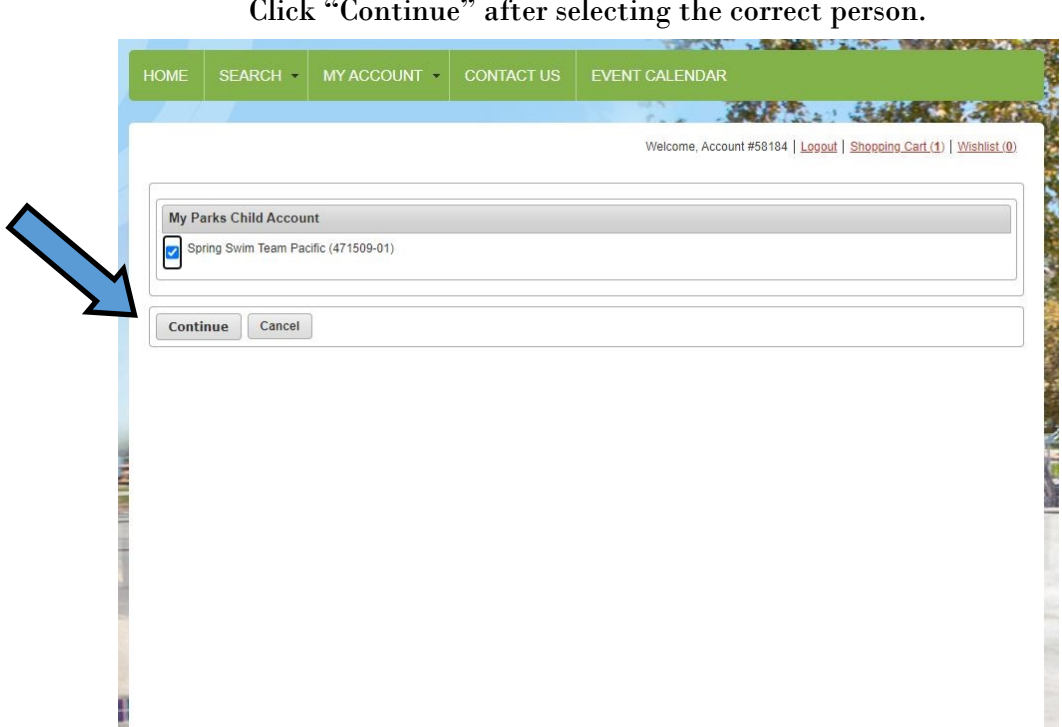

Click "Continue" after selecting the correct person.

STEP 8 - You will be brought to your shopping cart. Click on "Proceed to Checkout" or "Continue Shopping."

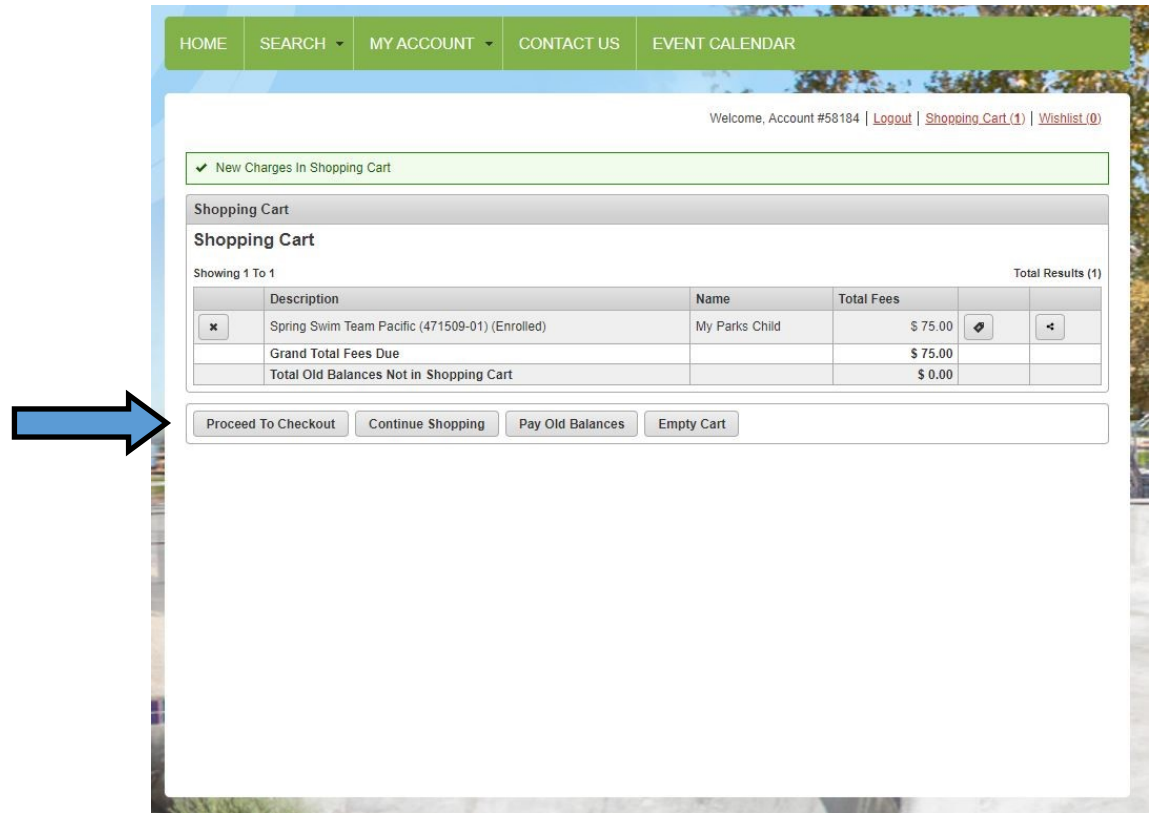

STEP 9 - When you are done shopping, and have clicked on "Proceed to Checkout," you will be brought to the payment screen. Enter your billing information and continue through the checkout process.

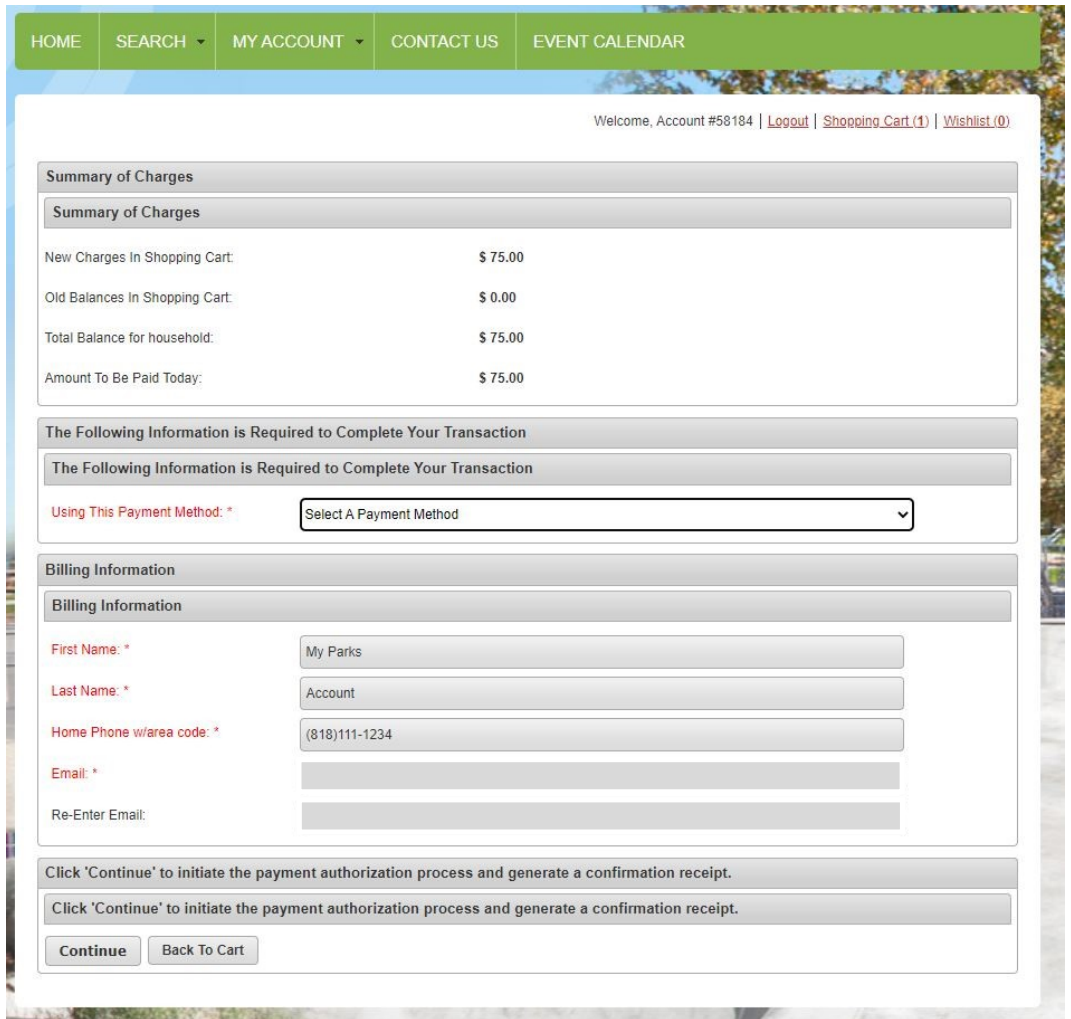

You will receive an email receipt when your transaction is complete!

# **COMMON QUESTIONS**

#### *I tried to create a new account, but I get an error that my phone number already exists and I cannot proceed.*

Please contact the pool at (818) 937-7433 or the Customer Service Office at (818) 548-2752 to have your information reset. Please remember to do this BEFORE registration day, as classes may fill up quickly and you will lose your spot while trying to log in.

## *I see the classes I want to register for, but they have a red "x" next to them. What does this mean?*

This means that either the class is already full, or registration is not open at this time for you (if you are not approved as a resident already, you will not be able to register as a resident). You can hover your mouse over the "x" to see why it is not available, but registration is not going to be accepted for that class/program.

#### *I saw the class I wanted, but now it isn't showing up. Where did it go?*

You may need to reset your search. Click "Reset" and then enter a keyword to search again.

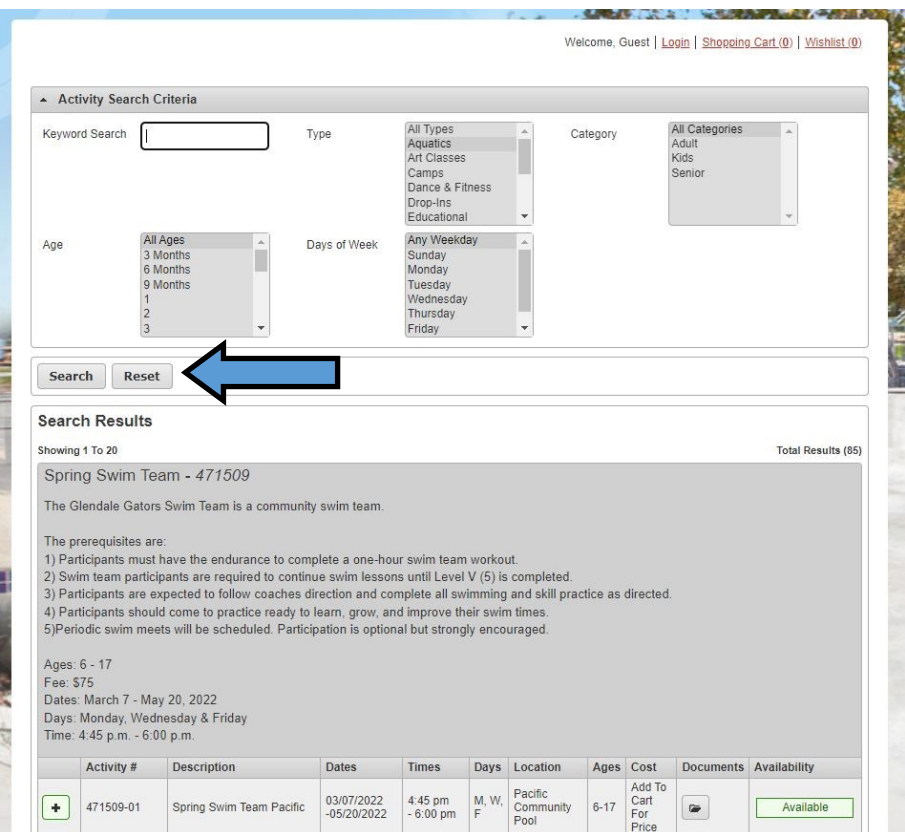

#### *I tried to add the class to my cart, but I can't see my children to select them.*

This means that your child is not in your account. Go to "My Account" in the green menu bar at the top of the page, and "Update Household & Member" to add your children to your account (remember to include their birthdays so that they are eligible for age-specific programs!).

## *The fees I see are all higher than advertised for residents, and I've already submitted my proof of residency.*

Resident rate discounts are given when the item is in your cart. You will not see the discount until the item is added to your cart. If you do not see the discount once it is in your cart, you may not have provided us with the proof of residency this year (you must have provided after March 21, 2022). Please email your proof of residency to cspcustomerservice@glendaleca.gov to receive the resident rates. You will not be refunded for fees paid if you choose to register without providing proof first.